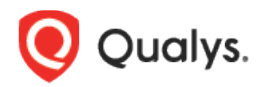

# Qualys Connector v1.0

Version 1.0 August 19, 2022

Here's what's new in Qualys Connector 1.0!

[Launching Zero-touch Perimeter Scan via Cloud Connectors](#page-1-0) [Launching Connectors to GCP Organization](#page-3-0) [New Tokens](#page-5-0)

# <span id="page-1-0"></span>Launching Zero-touch Perimeter Scan via Cloud Connectors

With the new version of the Connector application, you can now secure publicly exposed cloud assets by enabling cloud perimeter scans for your AWS or Azure connectors.

Cloud perimeter scans use Qualys External Scanners, located at the Qualys Cloud Platform. Now, using Cloud Connectors configurations, you can enable to trigger cloud perimeter scan on your public instances frictionless. This ensures all publicly-exposed assets have perimeter scans performed, based on configurations provided at Connector.

## Global Scan Configuration

You can define a global configuration for cloud perimeter scan. To define global configuration, go to **SCANS** > **Cloud Perimeter Scan**.

 $\ldots$ 

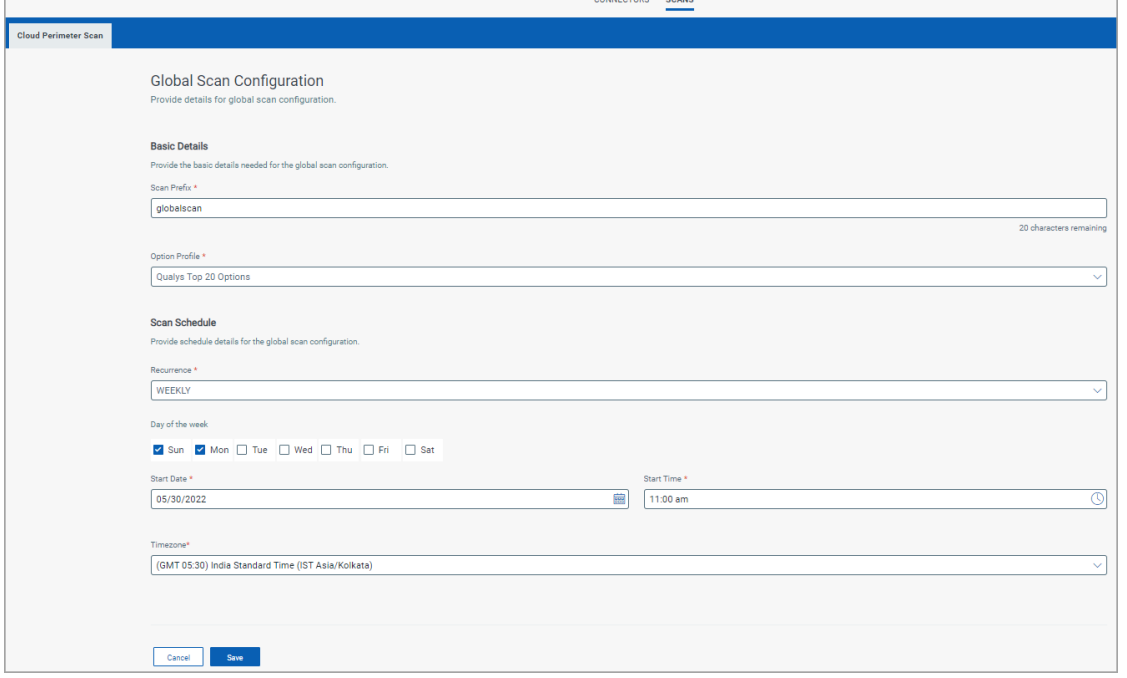

You can either choose to provide custom scan configuration or specify global scan configuration settings to be used.

**Note:** If you do not define the custom scan configuration, the global scan configuration is used for launching the perimeter scans.

## Custom Scan Configuration

You can define the custom scan configuration for each connector while creating or editing the connector.

To define custom scan configuration, in the **Tags and Activation** page, select the **Enable Cloud Perimeter Scan** check box below the Activate assets for VM Scanning check box.

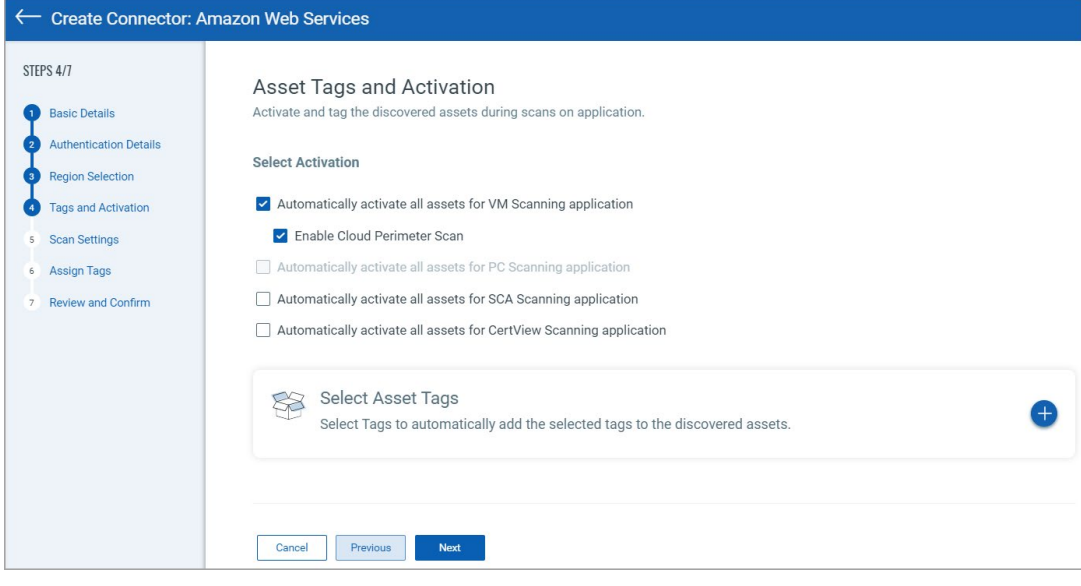

When you enable the cloud perimeter scan, you can define scan configuration in the **Scan Settings** page.

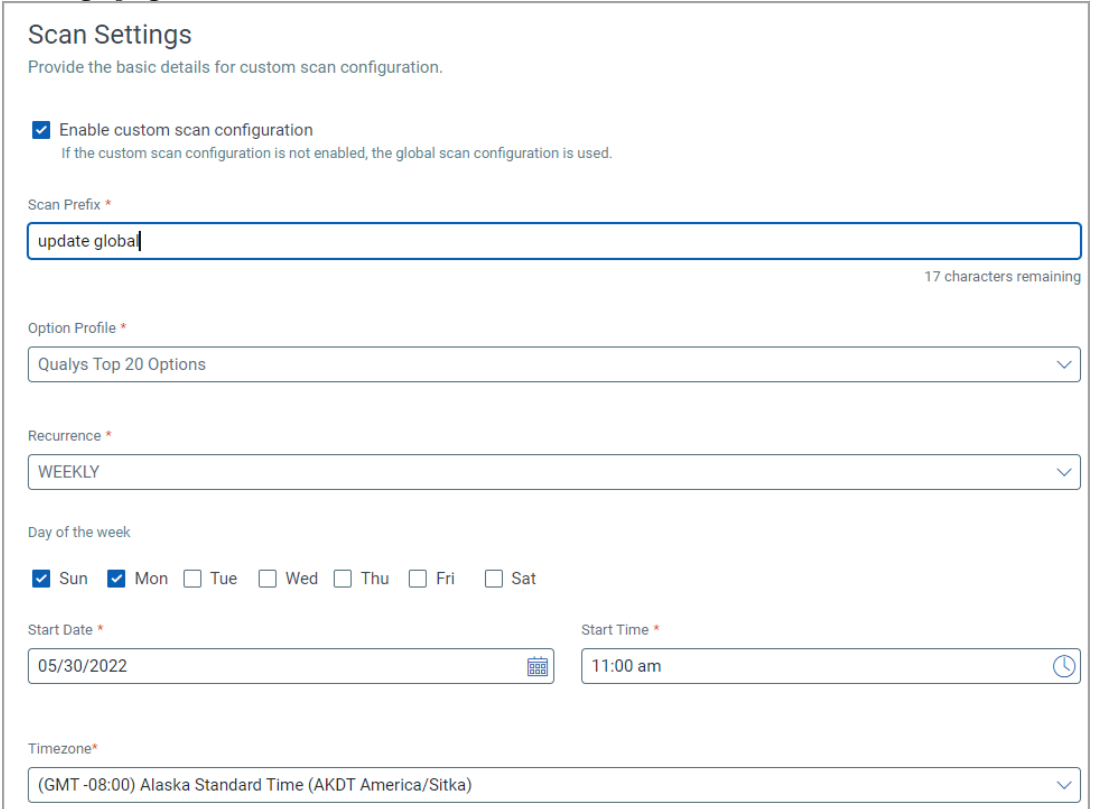

**Note**: If you do not define the custom scan configuration, the global scan configuration is used for launching the perimeter scans.

For details, refer to the Connector online help.

## <span id="page-3-0"></span>Launching Connectors to GCP Organization

With the new version of the Connector application, you can create organization(org) connectors for your GCP project connectors in the Connector application. You can select to create org connectors at folder level or at root level.

## Create GCP Organization Connector

You can create organization connectors the same way you would create GCP connectors. Navigate to the **Organization** tab on the GCP connector page. Click **Create Connector** to enter the Basic Details page.

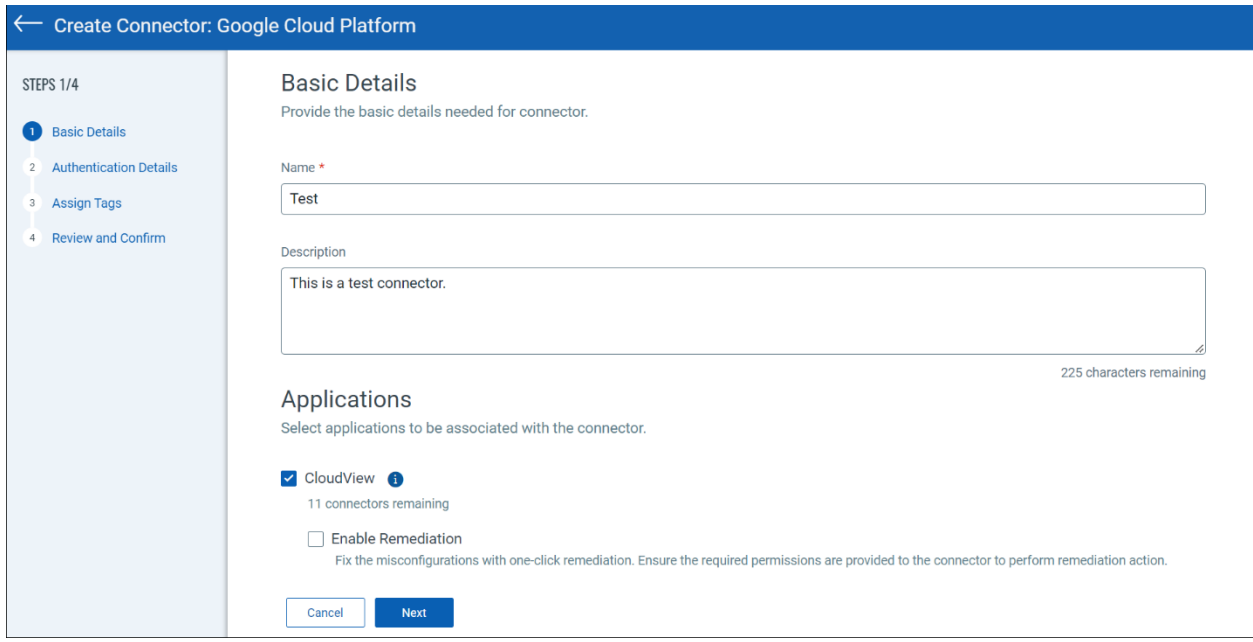

Add the Connector Name prefix to determine which project connectors fall under the Organization connector.

You can further edit, disable or run GCP org connectors from the Action menu.

For details, refer to the Connector online help.

## <span id="page-5-0"></span>New Tokens

We have introduced the following new tokens for Cloud Perimeter Scan and GCP Organization connector.

## GCP Connector Tokens

The tokens can be found at the Connector tab.

- org.connector.name: Use values within quotes to help you find the organization connector name you're looking for.
- org.name: Use a text value to find connectors with a certain organization name.

## GCP Org Connector Tokens

The tokens can be found at the Organization tab.

- organizationName: Use values within quotes to help you find the organization name you're looking for.
- organizationId: Use a text value to find GCP organization based on the unique organization ID associated with the connector at the time of creation.

## GCP Folder Tokens

The tokens can be found at the Select Folders window in the Organization tab.

- folderId: Use a text value to find GCP folders based on the unique folder ID associated with the folder at the time of creation.
- folderName: Use values within quotes to help you find the folder name you're looking for.

## Cloud Perimeter Scan

The tokens can be found at the Cloud Perimeter Scan tab.

• jobType: Select the type of scan jobs (On-Demand Or Scheuled) that you want to view.